## **Cómo registrarse en la página web del ITeC**

A continuación se detalla el proceso para registrarse en la página web del ITeC:

 Sólo por registrarse se consigue [acceso gratuito limitado](http://wiki.itec.cat/doku.php?id=gestion-usuarios-productos:acceso-gratuito-limitado-partes-restringidas-web) a las partes restringidas de la web del ITeC.

- 1. Accede a la página web del ITeC:<http://itec.es>
- 2. Pulsa en el icono  $\mathbb{Z}$  que está en la esquina superior derecha.
- 3. En la ventana que aparecerá pulsa en **Registrarse**.

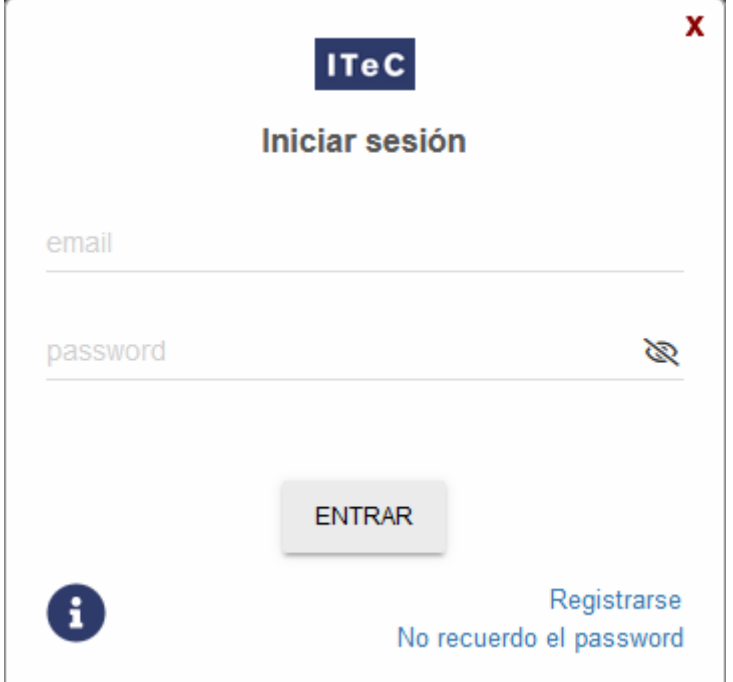

4. Introduce nombre, apellidos, dirección de e-mail, contraseña (password), indica el idioma en el que quieres que el ITeC se comunique contigo, indica si quieres recibir el boletín informativo [infoITeC](https://itec.es/infoitec/), marca la casilla **Acepto los términos del aviso legal** y pulsa el botón **ENVIAR**.

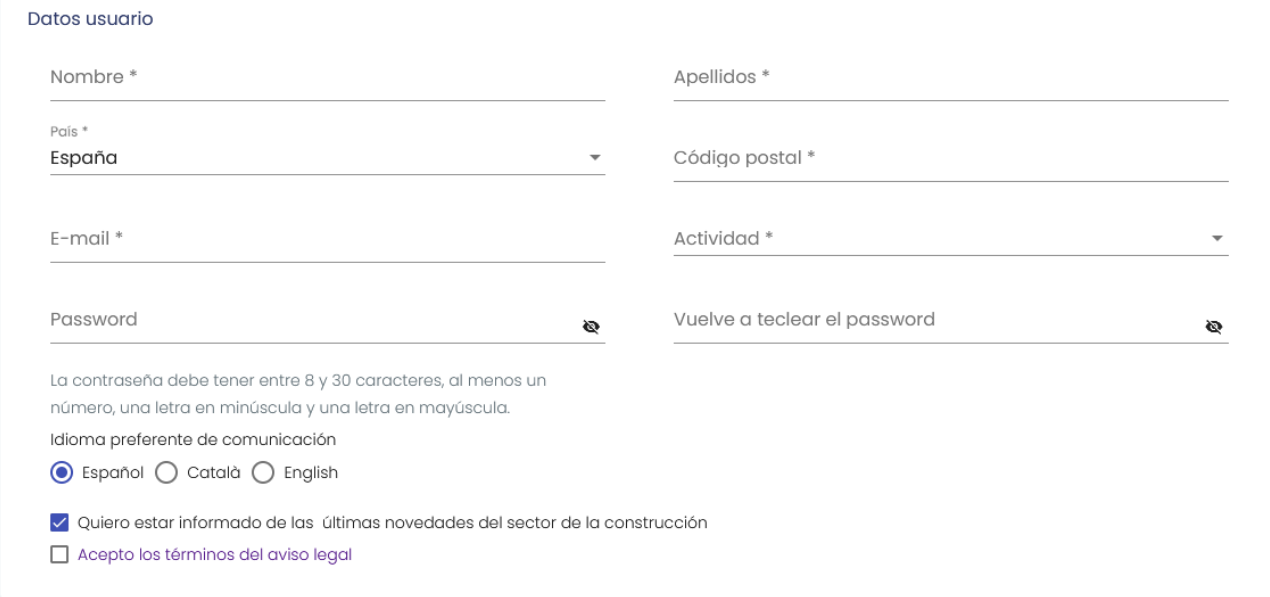

5. Aparecerá un mensaje indicando que se ha enviado un correo electrónico a tu dirección de e-

 $\pmb{\times}$ 

mail para que confirmes el registro.

- 6. Accede a tu correo electrónico, busca el mensaje del ITeC y pulsa en el botón **Confirmar**.
- 7. Te indicará que la confirmación del registro se ha hecho correctamente.
- 8. Ahora tu usuario ya está creado y confirmado. Desde este momento ya puedes iniciar sesión pulsando en el icono  $\leq$ , introduciendo tu e-mail y contraseña y pulsando en el botón **ENTRAR**.

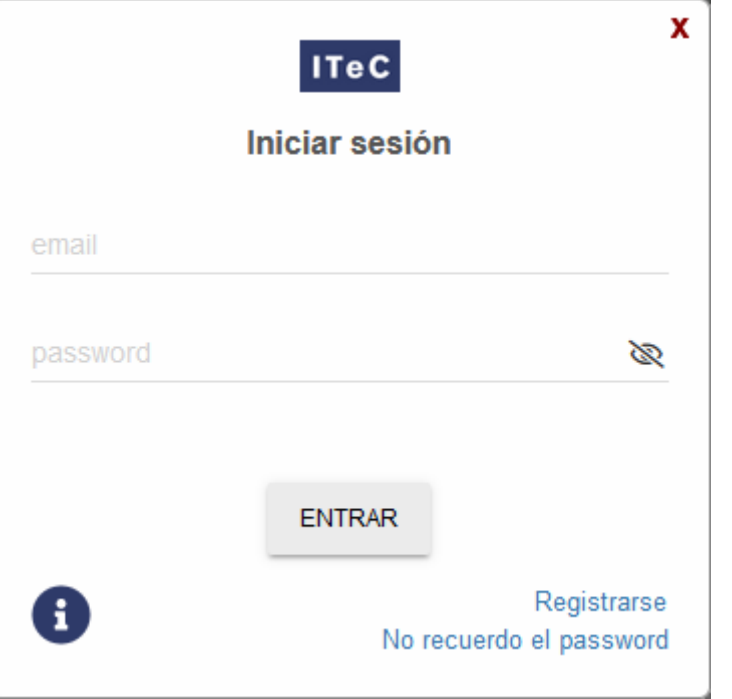

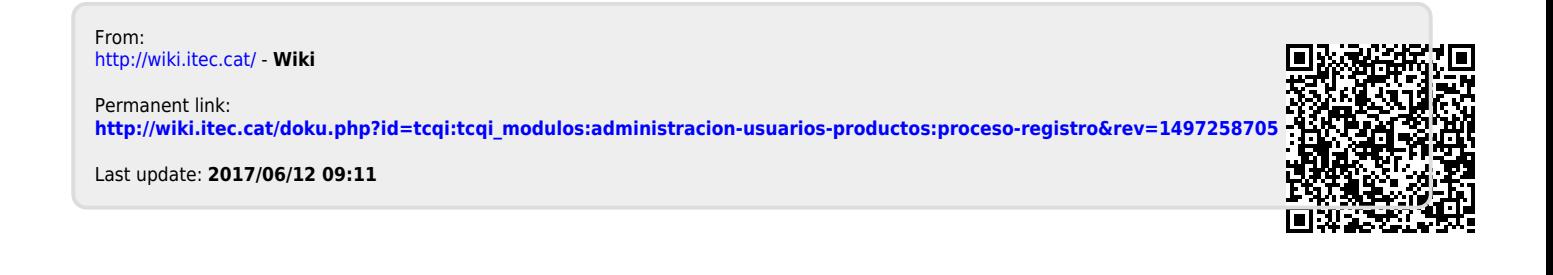